## **QUICK START INSTRUCTIONS FOR BEAT<sub>2</sub>**

Full details of how to run  $BEAT_2$  are given in the manual, and it is recommended that this is consulted. The instructions below give a quick quide to getting started. All through the tool, you can click on this information symbol <sup>(i)</sup> to get more information about how to use the tool.

To run the  $BEAT_2$  programme, double click on the MDE database file  $BEAT_V2$  in the BEAT2 directory. This will display the main start screen for BEAT.

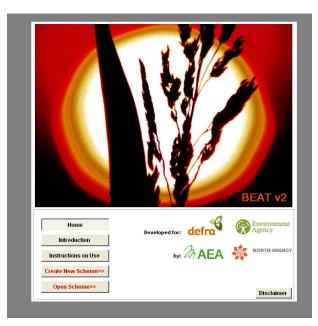

To create a new scheme click **'Create New Scheme'** from the opening menu. You will be guided through a 4-step creation process. At the end of each step, click  $\underline{Next}$  at the bottom of the screen to go to the next step.

**Step 1** *Enter Scheme Site Details*: enter basic details about the scheme. The only compulsory entry is scheme name. This is the name which the tool will save the project under, so it is a good idea to make it distinctive. More detailed notes on the scheme can be entered via the 'Additional Notes' button.

**Step 2**>*Enter Technology Details*: Choose the type of the scheme (e.g. Power plant, CHP, anaerobic digestion etc.) from the list and then as appropriate use the drop down menus todefine the output, process and scale of the plant.

**Step 3**> *Select the feedstocks*: use the drop down menu to enter up to four feedstocks which are used in the biomass scheme and how much is used of each. The screen shows whether values should be entered in tonnes or as a %.

Step 4>Customise parameters : You can now either:

a) Calculate results for the scheme you have chosen using values which are typical of such schemes. To do this select Use Default Parameters and then click
Calculate at the bottom of the screen. Click OK when the calculations complete button appears and you will be taken to the results screens (see below).

b) Enter the specific characteristics of the scheme to generate results which are more representative of the scheme. To do this, select Customise Parameters button and then click Next at the bottom of the screen. This will take you to the Parameters screen. It is strongly advised that you consult the user guide if you wish to change the parameters. A brief guide to how to change the parameters can be seen by clicking on the information symbol on this page. Parameters which have most influence on the results are indicated with a key symbol. A flow chart of the process can be seen by clicking on the flow chart symbol which is displayed when the feedstock button is selected. When you have finished changing parameters then click Calculate

Results: The following results are displayed:

- **General:** basic description of scheme
- **Emissions:** total greenhouse gas emissions produced by the scheme.
- Impacts (Feedstocks): summarises impacts from cultivating and processing feedstocks. Click the View Impacts Sheets button to see more detailed descriptions of impacts.
- Impacts (Generation) or Impacts (Processing): summarises impacts from utilising the feedstock (i.e. from combusting or digesting it, or converting it to a biofuel). Click the View Impacts Sheets button to see more detailed descriptions of impacts.
- Energy Use: total quantity of fossil fuels used by the scheme.
- **Cultivation/Delivery:** the number of weekly lorry deliveries to the scheme and the land area needed to grow feedstocks supplying the scheme.
- **Costs:** estimates of the production costs for the plant and applicable support mechanisms.
- **Reports:** a printable summary of the results and an export facility for viewing results in Excel.